## **Login på printsystemet PaperCut**

Denne vejledning henvender sig til ansatte der ønsker at kunne printe til skolens printere fra sin arbejds computer. Har du en Mac computer, så henvend dig til IT-support, da det er en anderledes procedure.

Vejledningen beskriver, hvordan du logger ind på printsystemet på din computer. Dette er nødvendigt for at du kan printe på skolens printere.

1. Du finder ikonet på dit Windows Skrivebord nederst mellem ikonerne.

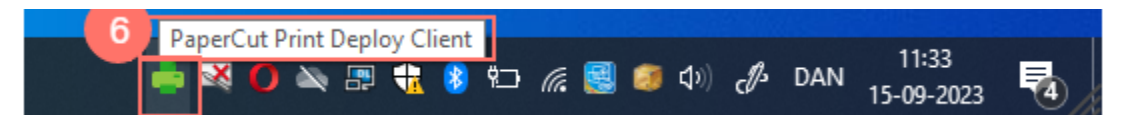

2. Højreklik på PaperCut-ikonet og vælge "View my printers".

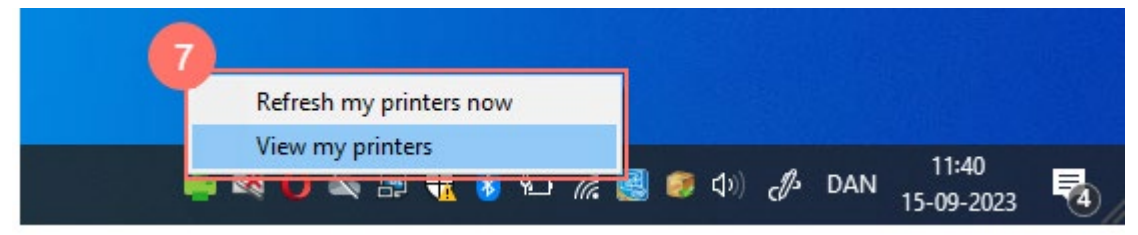

3. For at knytte printerne til dit ITS login, skal du klikke på "Sign in to install".

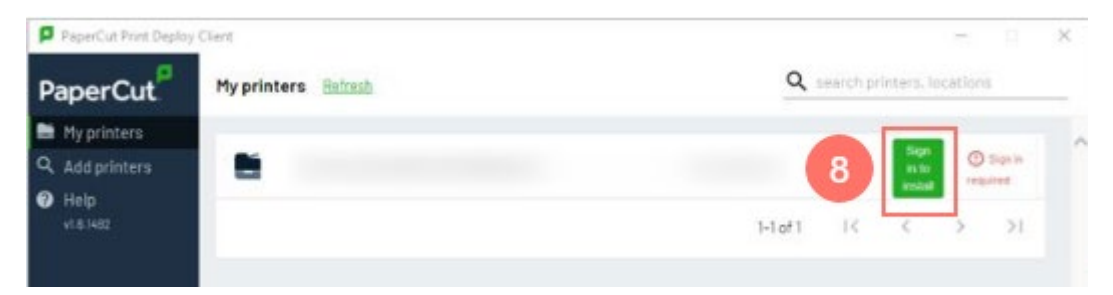

- 4. Indtast dit ITS brugernavn og adgangskode.
- 5. Godkend ved at vælge "Sign in and install".

Printeren kan nu vælges i det program, som du udskriver fra.

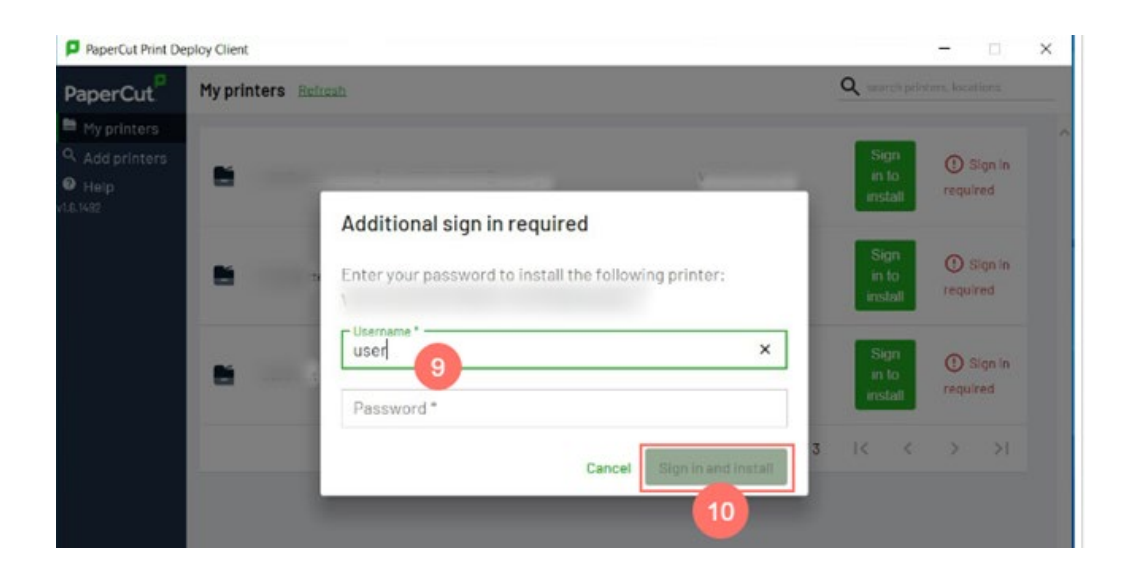